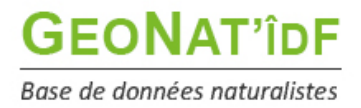

*Publication : 17/03/2022 – MAJ 09/05/2023 – MAJ2 26/10/2023*

# **Les tutos de GeoNat'îdF**

# **Visualiser les données contenues dans la base Module Synthèse**

GeoNat'îdF vous permet de visualiser l'ensemble des données saisies ou importées dans la base de données régionale à leur maximum de précision, pour la majorité des données le point.

Le module de visualisation des données de l'outil GeoNature est le **module Synthèse**. Ce module vous permet de rechercher et consulter les données provenant du module « Saisir des observations », mais également les données importées dans l'outil via le module Import et celles saisies dans les futurs modules de saisie des données protocolées.

Il vous permet également d'exporter vos propres données et celles de votre structure, si vous êtes référent(e) d'une structure, **mais ne permet pas l'export de l'ensemble des données de la base. Une demande d'export doit être adressée aux administrateurs de la base en suivant la démarche décrite ici : [https://geonature.arb-idf.fr/faire-une-demande-dexport-de-donnees.](https://geonature.arb-idf.fr/faire-une-demande-dexport-de-donnees)** 

Après avoir **saisi votre login et votre mot de passe**, vous accédez à la **page d'accueil** de l'outil de saisie et restitution des données naturalistes franciliennes :

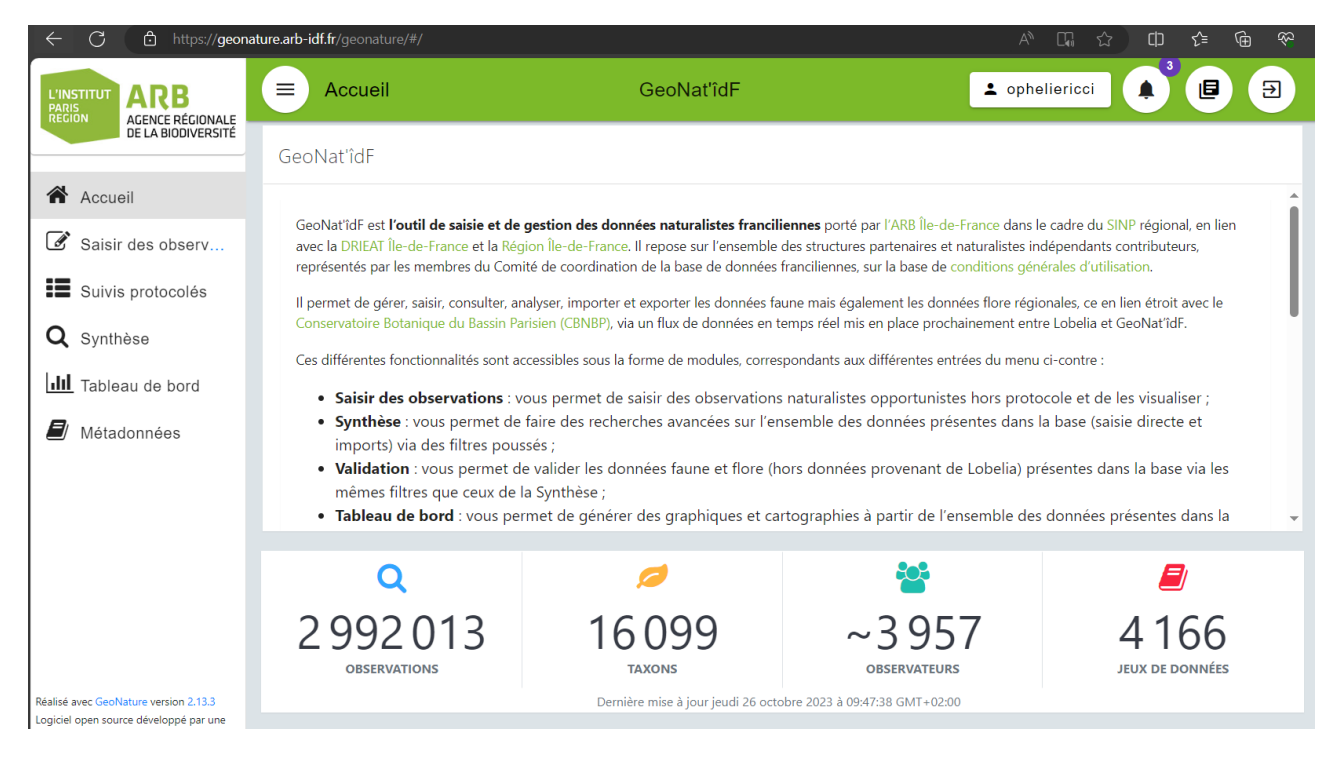

Depuis le menu à gauche, cliquer sur le bouton **Synthèse** :

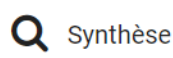

**1**

La page principale de la Synthèse est composée de 3 blocs :

- Rechercher dans les résultats
- Visualiser les résultats sur la carte
- Visualiser les résultats en liste

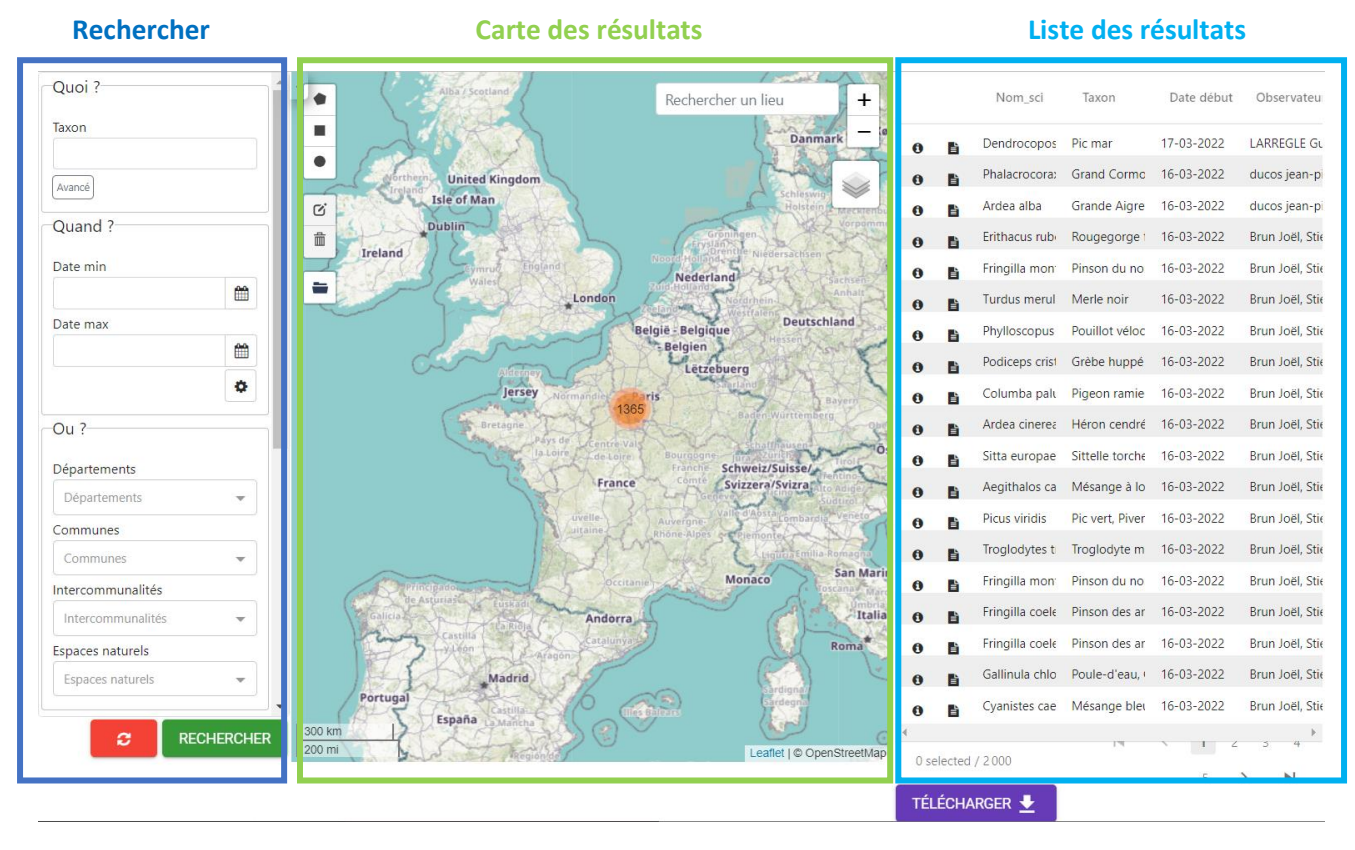

Par défaut, la synthèse affiche les 5 000 observations les plus récentes (date de l'observation). Il est possible d'accéder aux données souhaitées en appliquant un ensemble de filtres.

À tout moment :

- ø le bouton vous permet de vider l'ensemble des filtres complétés. **RECHERCHER**
- Le bouton vous permet de lancer la recherche
- Le bouton FELECHARGER MELLES vous permet de télécharger vos données, ou celles de votre structure si vous êtes référent(e) d'une structure, issues du résultat de la recherche

# **Rechercher des observations**

# **a) Filtrer les données géographiquement**

Il y a 3 façons de filtrer géographiquement les données :

- en sélectionnant une commune
- en dessinant une zone sur la carte à l'aide des outils de dessin (rectangle, polygone ou cercle)
- en important un fichier de la zone

#### **- Filtrer par commune :**

Dans le panneau filtre :

- cliquez sur le champ Communes
- saisissez les premières lettre de la commune ou des communes sur laquelle/lesquelles vous souhaitez filtrer les données
- sélectionnez la ou les commune(s) souhaitée(s)

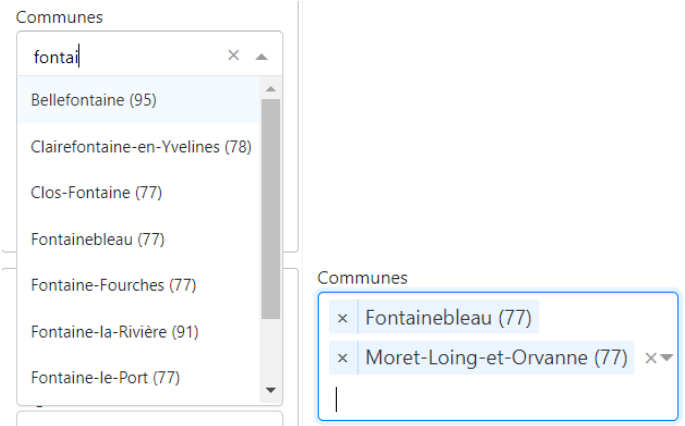

La manipulation est la même dans le cas d'un **filtrage par département, par intercommunalité ou par espaces naturels** :

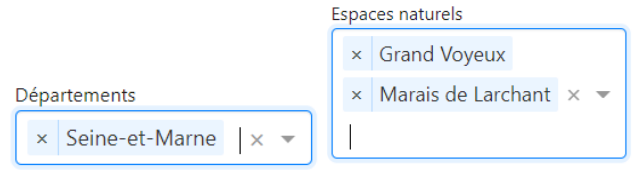

# - **Filtrer en dessinant une zone sur la carte :**

En haut à gauche de la carte, choisir un outil de dessin (rectangle, polygone ou cercle) et réaliser votre sélection :

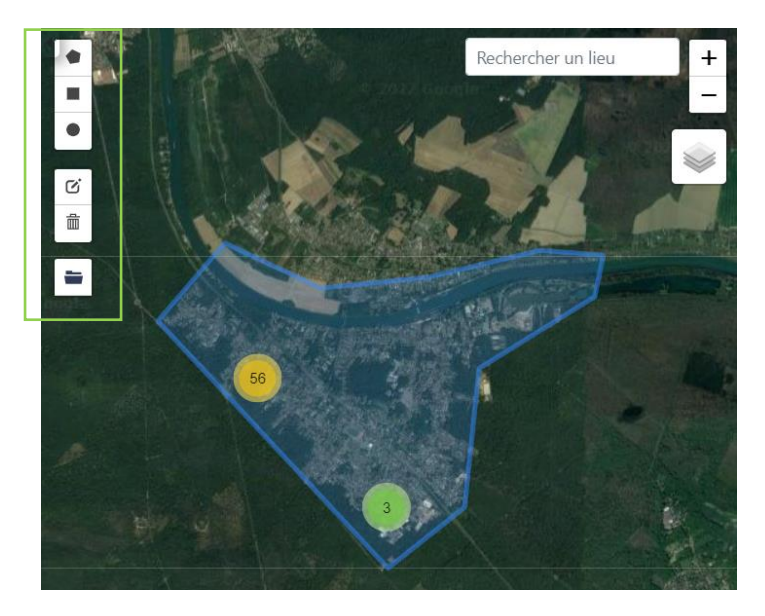

Puis n'oubliez pas de cliquer sur le bouton Rechercher pour valider votre zone de recherche.

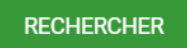

# - **Filtrer à partir d'un fichier GPX, KML ou GeoJSON**

Comme dans le module « Saisir des observations », il vous est possible d'importer une/des zone(s) de sélection :

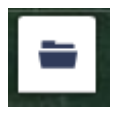

# **b) Filtrer les données via la taxonomie (espèce, genre, groupes taxonomiques, statuts de rareté, etc…)**

Vous pouvez également rechercher les données en utilisant des critères taxonomiques, en recherchant soit sur un taxon ou un groupe taxonomique en particulier, soit en se basant sur des critères taxonomiques (statut de protection, attributs, etc)

### - **Recherche simple**

Dans le panneau « Quoi », cliquez sur le champ taxon, saisissez les premières lettres du ou des taxons souhaités et sélectionnez le/les :

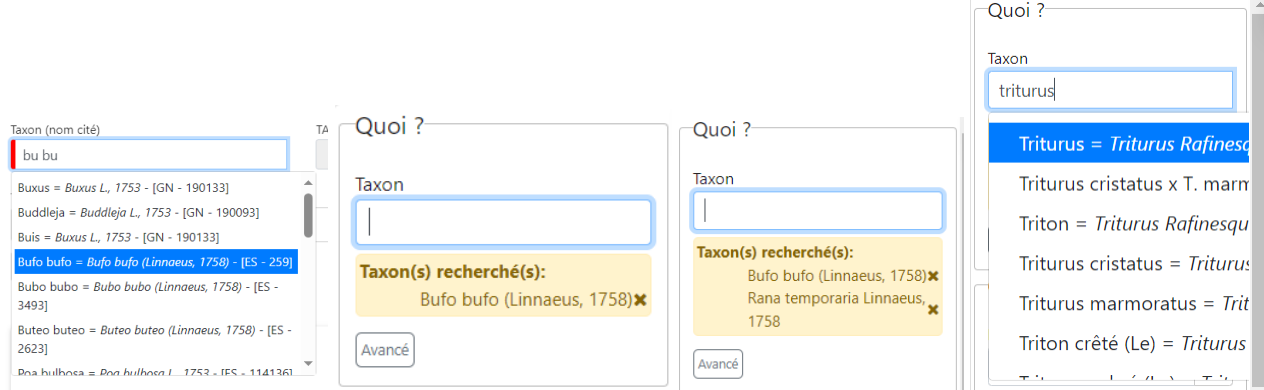

#### - **Recherche avancée**

Pour accéder aux autres filtres concernant la taxonomie, dans le bloc « Quoi », cliquez sur :

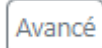

Vous pouvez ensuite :

- Sélectionner un ou des groupes taxonomiques en déroulant **l'arbre taxonomique**
- Sélectionner un ou des regroupements taxonomiques définis par l'INPN (**Groupe 2 INPN**)
- Filtrer via les **statuts des Listes rouges nationales et régionales**
- Filtrer sur des attributs spécifiés dans TaxHub : pour le moment **statuts de rareté**, et par la suite statuts de protection, statut Znieff, enjeu prioritaire, …

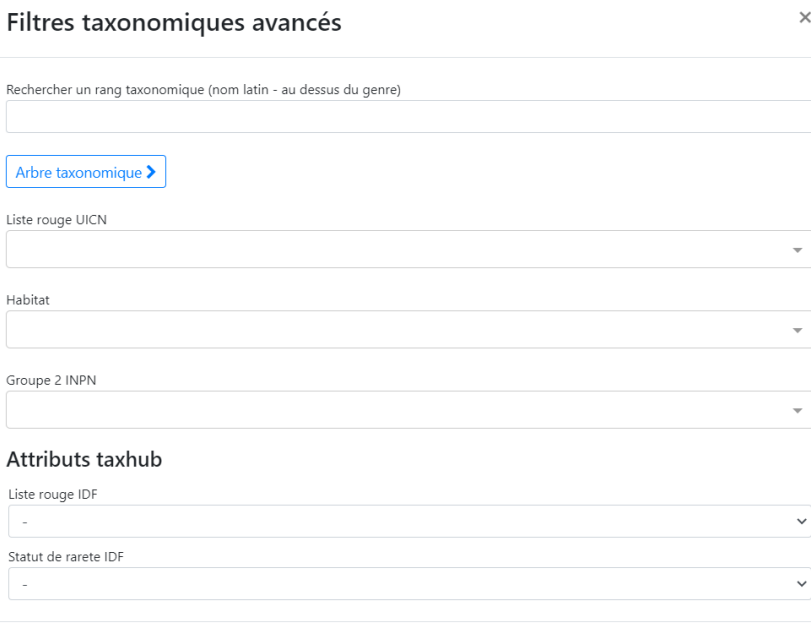

 $\ddot{\phantom{0}}$ 

Valider et fermer

# **c) Autres filtres**

Vous pouvez également filtrer les données :

- sur **une date ou une période donnée**
- sur un ou plusieurs **observateur(s)**
- sur **une étude** = un jeu de données ou un cadre d'acquisition

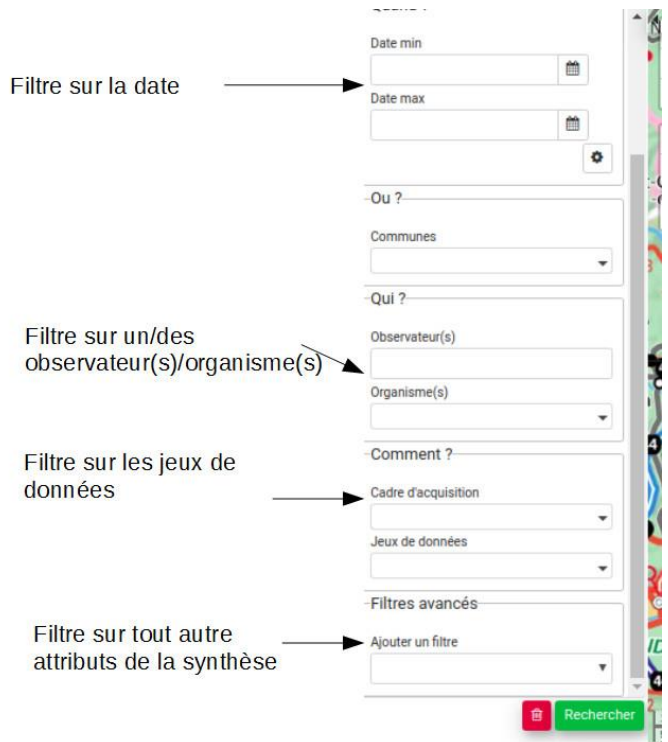

Le **filtre date** vous permet également, en cliquant sur , de filtrer sur une période en occultant les années :

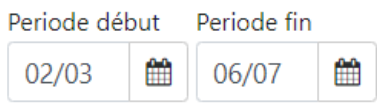

Le filtre **observateur(s)** est un champ libre sans autocomplétion car il permet de chercher également des noms d'observateurs non enregistrés dans la base (données importées). Il n'est possible de chercher que pour un observateur à la fois.

Le filtre **organisme(s)** permet de rechercher les données d'un ou plusieurs organismes :

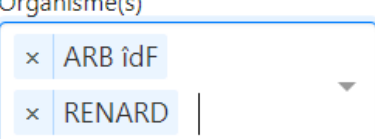

De même pour les filtres Cadres d'acquisition et Jeux de données :

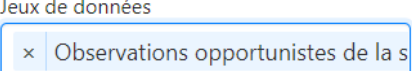

 $\mathbf{r}$ 

× École régionale d'ornithologie

Enfin, **les filtres avancés** vous permettent de **faire une recherche sur n'importe quel champ ou tout autre attribut de la Synthèse** (dont le fait que des médias aient été attachés aux observations) :

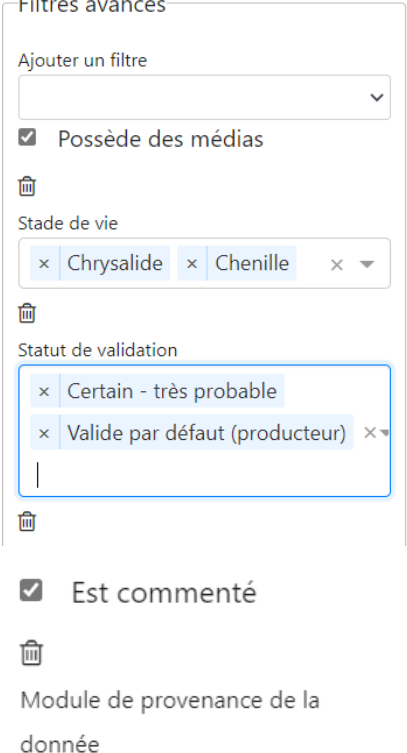

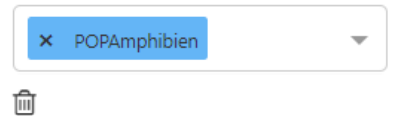

# **Liste des résultats**

La liste des résultats vous permet de visualiser quelques premières infos sur les données de votre recherche (taxon, date de l'observation, observateur).

Pour avoir plus d'information sur une observation en particulier vous pouvez soit :

- Cliquer sur : pour voir le **détail d'une observation**
- Cliquer sur : pour voir l'observation dans le module « Saisir des observations »

# - **Détail d'une observation :**

Le détail d'une observation correspond à l'ensemble des informations contenues dans la synthèse pour cette observation.

Une observation au sens de la synthèse ne correspond pas tout à fait à la donnée saisie initialement. C'est une représentation simplifiée et unifiée des données qui repose sur le standard SINP et qui répond notamment aux questions suivantes :

- Où ?
- Quand ? : Date et heure de l'observation
- Qui ? : Observateur
- Quoi ? : Taxon, nombre et type d'individus, état biologique, …
- Dans quel cadre ?

Toutes les données de la synthèse sont ramenées au niveau du dénombrement de taxon (exemple : 1 individu mâle adulte de Chevêche). Si une occurrence est constituée de 2 dénombrements, il y aura 2 enregistrements dans la Synthèse (exemple : 1 individu mâle adulte et 1 individu femelle indéterminée de Chevêche).

# **Le détail d'une observation permet notamment d'afficher :**

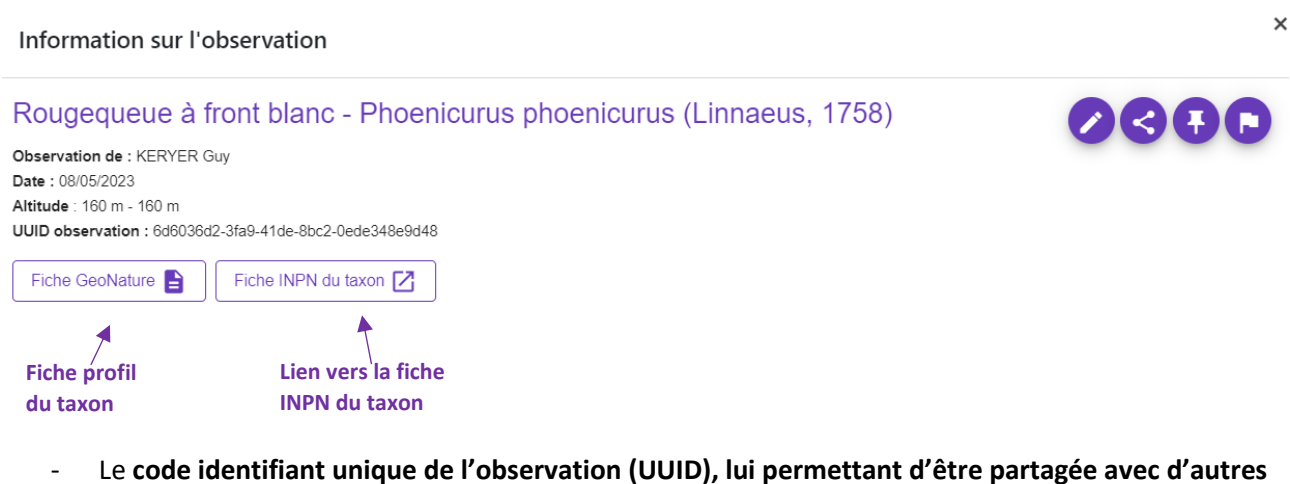

- **bases, notamment l'INPN, sans risque de doublon**
- Un lien vers la fiche INPN du taxon

- Un lien vers la **fiche profil du taxon**, basée sur les observations considérées comme valides dans la base :

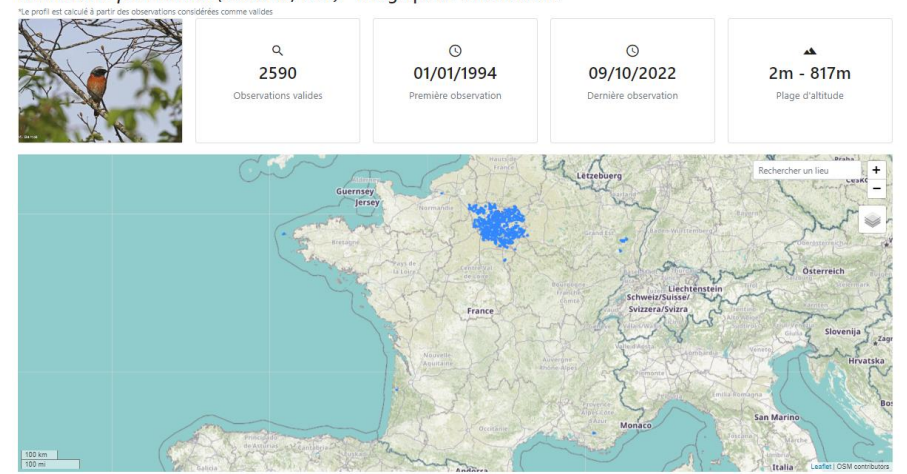

Phoenicurus phoenicurus (Linnaeus, 1758) - Rougequeue à front blanc

- Un lien vers l'observation dans le module de saisie
- La possibilité de copier le permalink de l'observation pour pouvoir la partager par email par exemple
- <sup>1</sup> La possibilité d'épingler une observation
- $\bullet$  La possibilité de signaler une observation
- Le **détail de l'occurrence** :

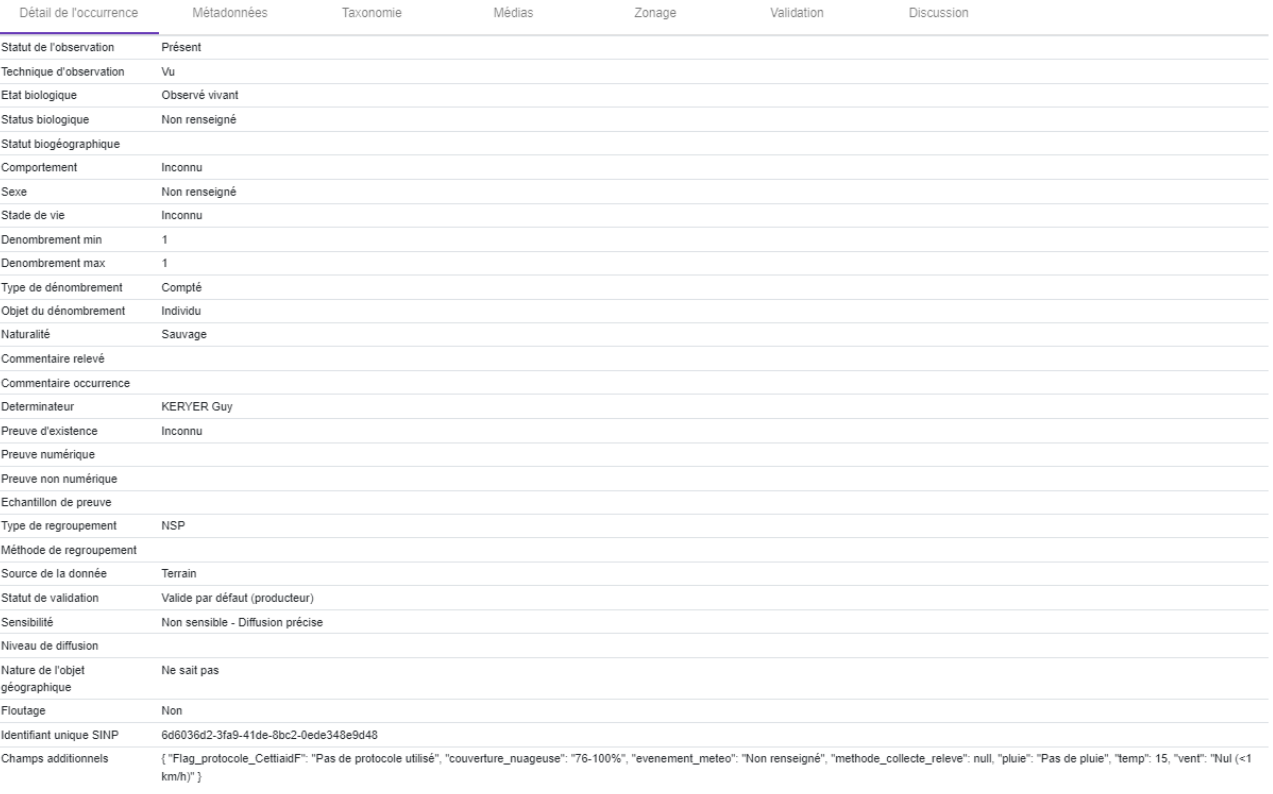

### - les **métadonnées**, informations décrivant le contexte d'acquisition d'une donnée :

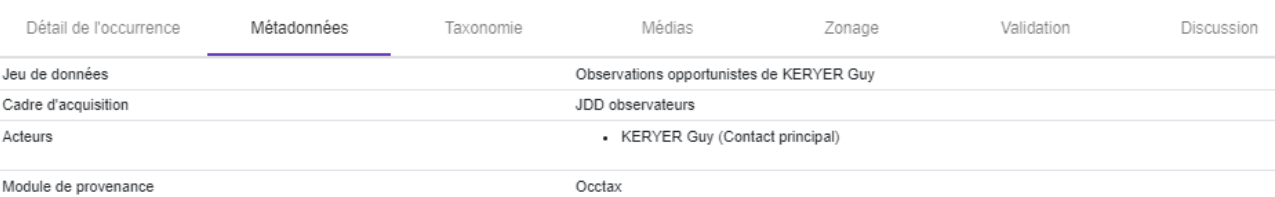

# - **des infos sur la taxonomie** (groupes taxonomiques, statuts de rareté, réglementation/protection…)

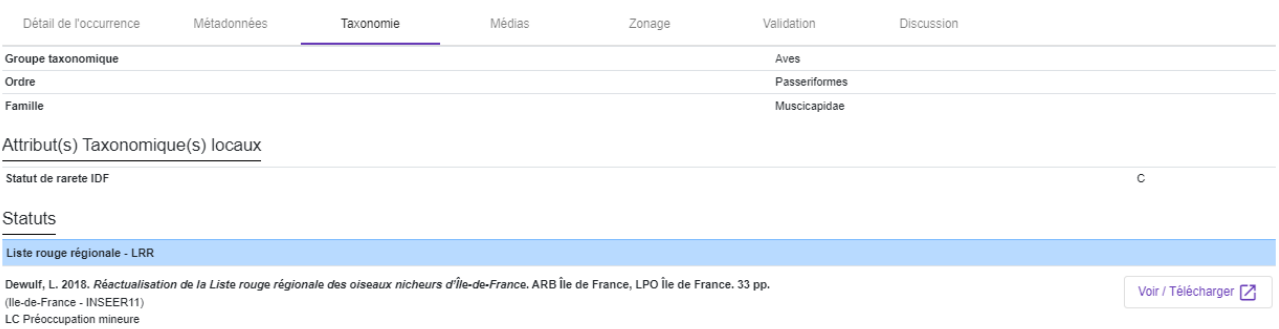

# - **les médias** rattachés éventuellement à l'observation (photos, sons, vidéos…)

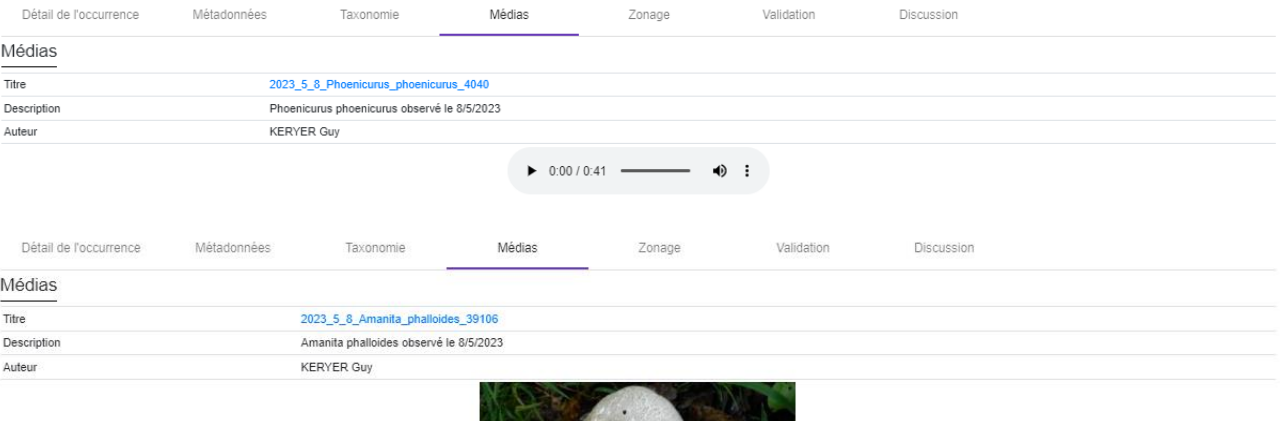

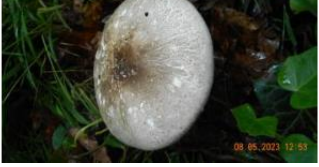

# - des informations sur le **zonage de l'observation** (commune, maille, zonages de protection)

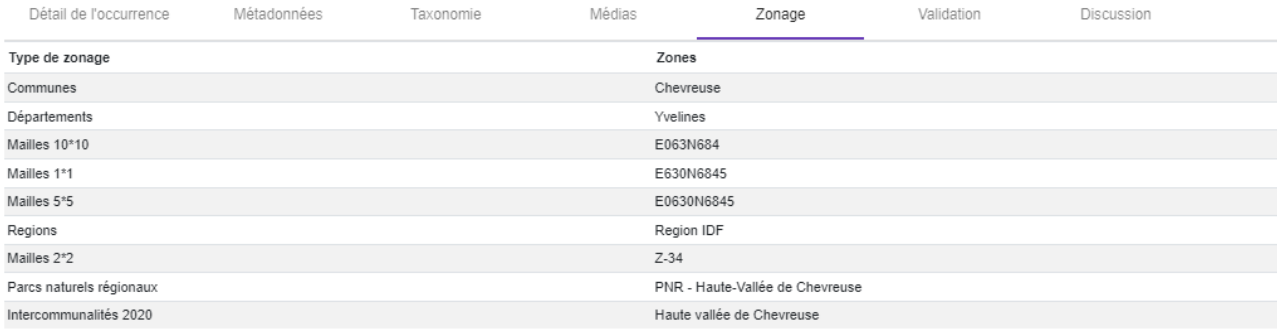

- des informations sur **l'historique de validation de la donnée et sur le profil de l'espèce** :

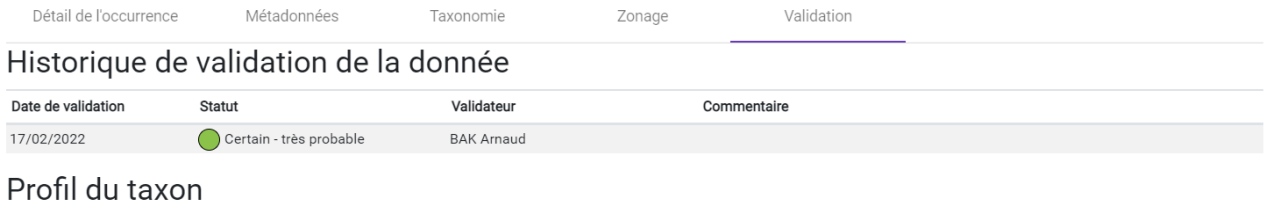

#### Cohérence de la donnée Informations générales sur le taxon Nombre de données valides 28 Dans l'aire d'observation valide Altitude minimale valide  $41$ Cohérence phénologique Altitude maximale valide 122 Dans la fourchette altitudinale valide -<br>Première observation valide 11/02/1999 Dernière observation valide 23/09/2021 Score

Aire de répartition des observations valides

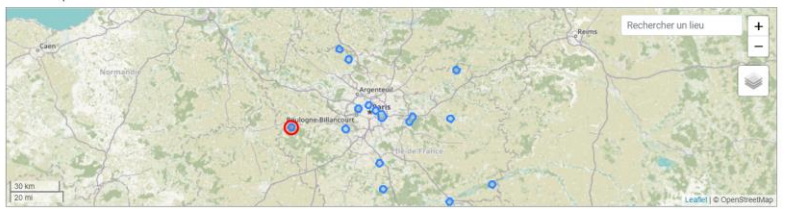

- les **potentielles discussions** autour de l'observation :

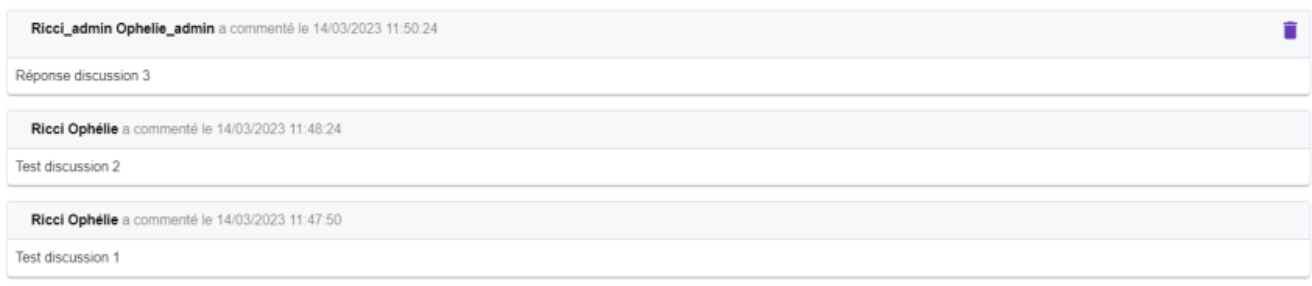

# **Bon à connaître**

1) Il est maintenant possible **de modifier le fond de carte** proposé ou **d'afficher différents périmètres**

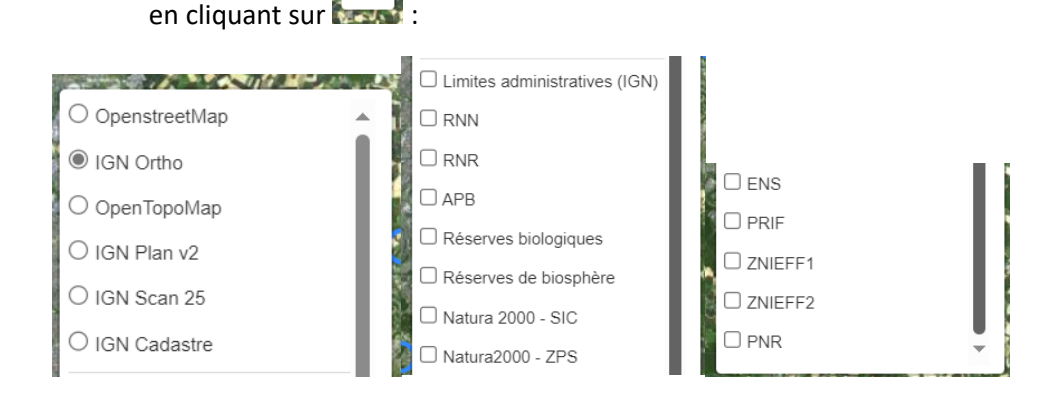

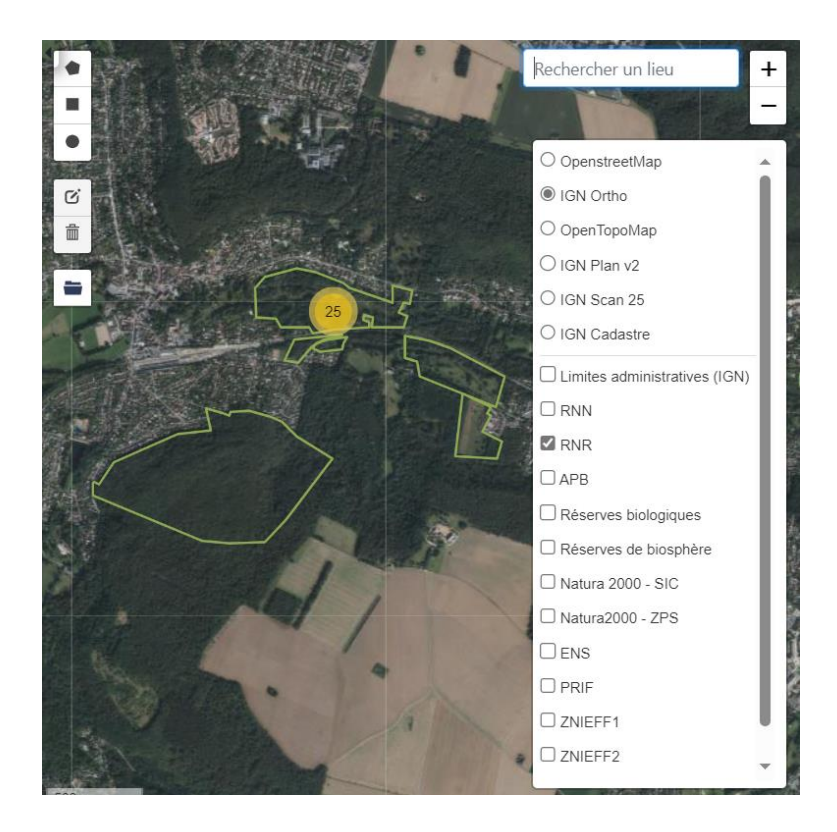

2) Il est maintenant possible d'afficher le résultat des données dans le module Synthèse soit en mode point, soit en mode mailles agrégeant ainsi les données par classes de nombres d'observations :

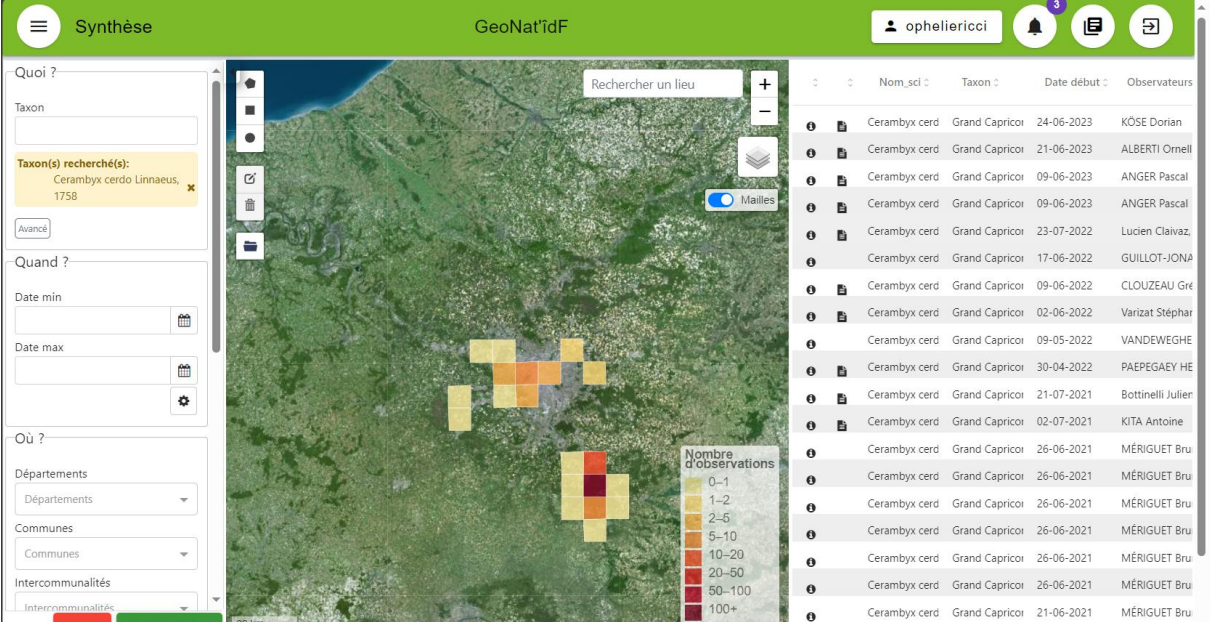